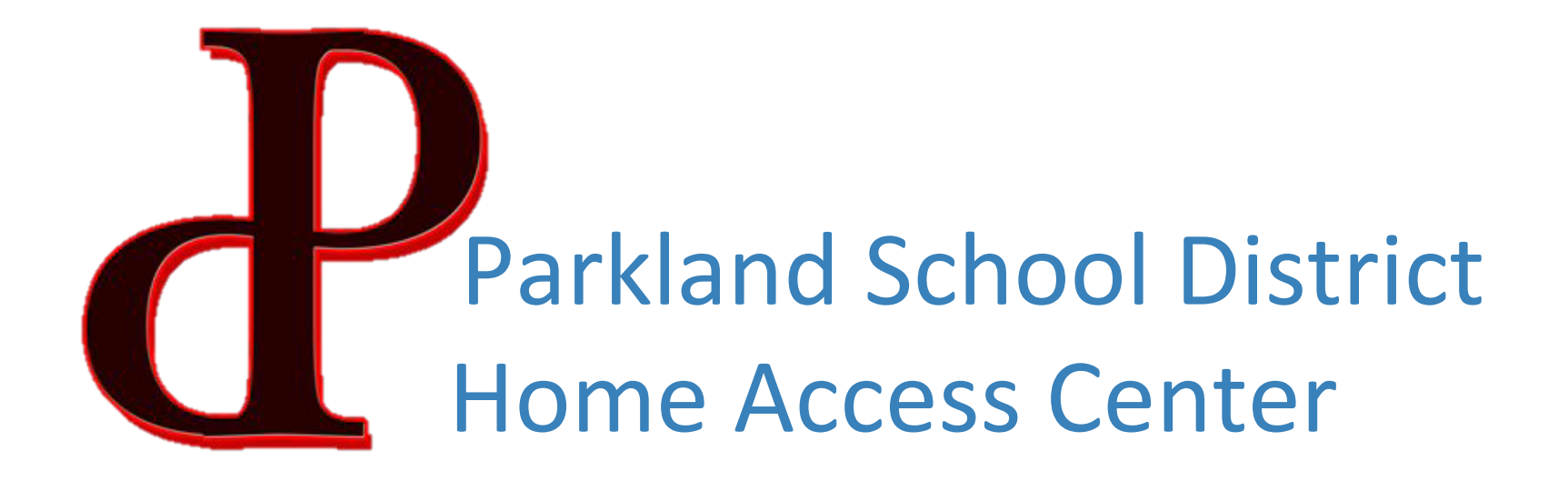

# How to Login & Introduction

For Technical & Password help – contact [hac@parklandsd.org](mailto:hac@parklandsd.org)

## Home Access Center Account Information

- A user name and password from Parkland School District is required to login toHAC.
- Instructions on creating accounts in HAC are emailed once per year for current Parkland families or at registration for new families.
- Both guardians will receive separate logon information for HAC. The guardian account has more functionality than a student account as it allows the guardian to update the guardian email addresses and phone information. Guardians with valid email addresses can also sign up for class work and attendance alerts. The guardian account also allows access to all your students with one login.
- Secondary students have individual student accounts with less functionality.

The site can be accessed from [http://www.parklandsd.org](http://www.parklandsd.org/HAC)/HAC or from PSD Homepage

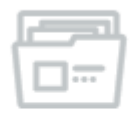

**HAC** 

You can also type the URL directly in your browser: [http://pldhomeaccess.spihost.com](http://pldhomeaccess.spihost.com/)

## Register for HAC

- **IF YOU CURRENTLY HAVE A HAC ACCOUNT, PLEASE CONTINUE TO THE NEXT PAGE.**
- **IF YOU NEED TO CREATE A HAC ACCOUNT PLEASE FOLLOW THE INSCTRUCTONS BELOW**
- 1. Click the link called **Click Here to Register for HAC**
- 2. Enter your first and last name, city, and zip code
- 3. An email will be sent which contains a registration link, an access code and further instructions.

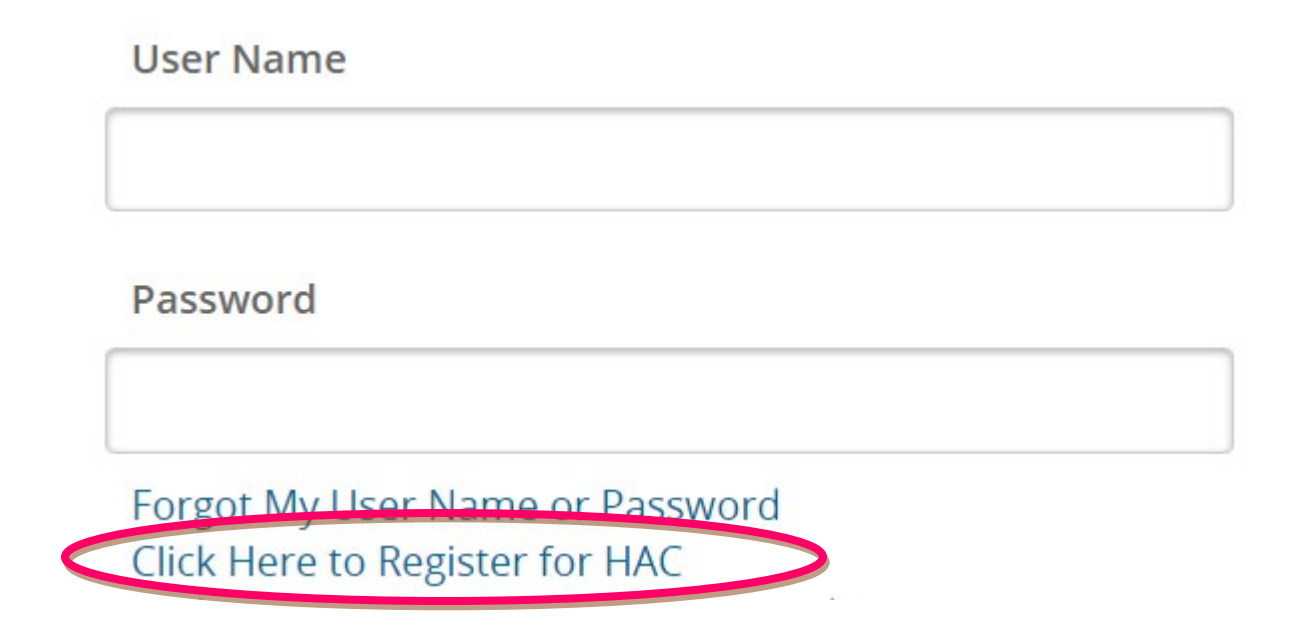

## The Login Screen

This is the login screen. Enter the User Name and Password HAC access is assigned to each Guardian The username and password are case-sensitive.

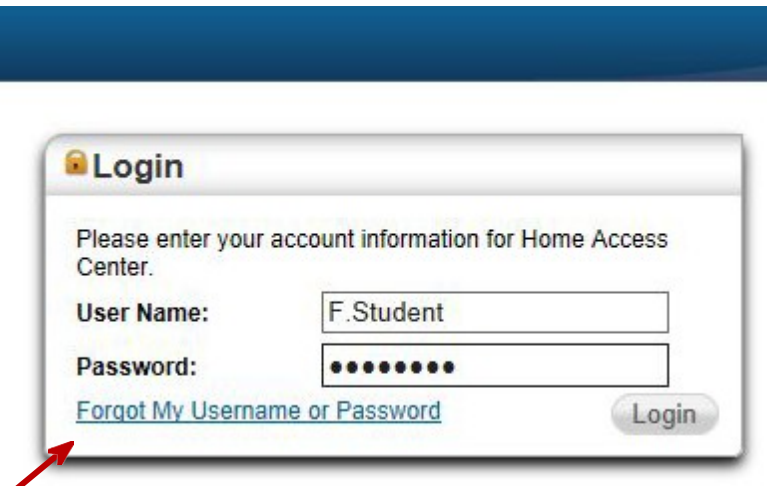

•Use the *Forgot My Username or Password* link, if necessary. This option is only availableafter an initial login has been performed and a Challenge question created. You will receive an email at a later time with information and a link which will redirect you to a new screen. •You will be required to enter the answer to your challenge question and then will be able to update your password and continue in Home Access Center. If you have not previously defined challenge questions for Home Access Center, you need to contact your school district to reset your password.

## The Challenge Question

After you login, you will be required to create one challenge question. This will be used as a security measure in the event you forget your login or password.

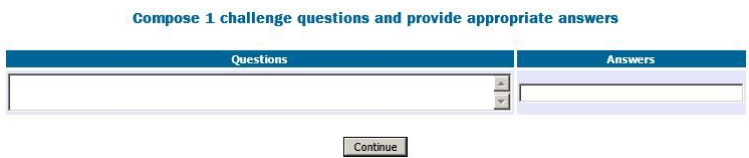

For security purposes, enter a question and response for items only you would know. An example of a security question is "What was my father's middle name?" or "What was the name of my first pet?".

NOTE: The *Forgot My Username or Password* link on the login page will not work until the challenge question is created.

## HOME ACCESS CENTER MENU

At the top of the screen there are 5 menu items, Home, Attendance, Classes, Grades and Registration.

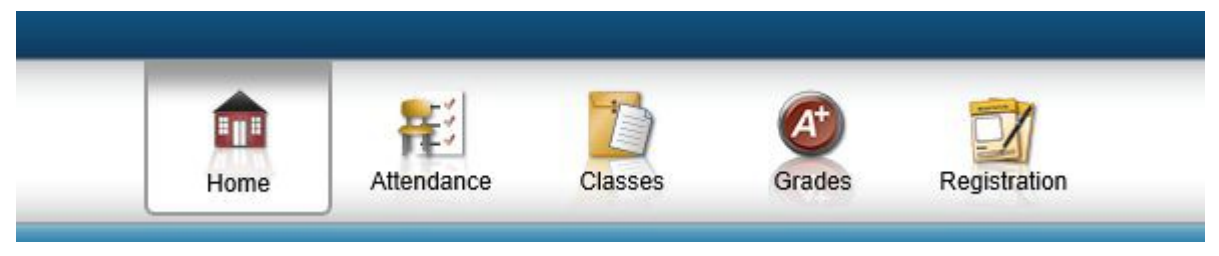

- The first page that opens is the Registration Page
- If you have multiple students, the page of the oldest student opens first.
- To view the account(s) of your other students, click the Change Student button on the top right of your screen.

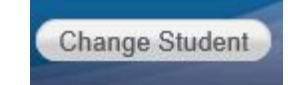

## The Registration Page

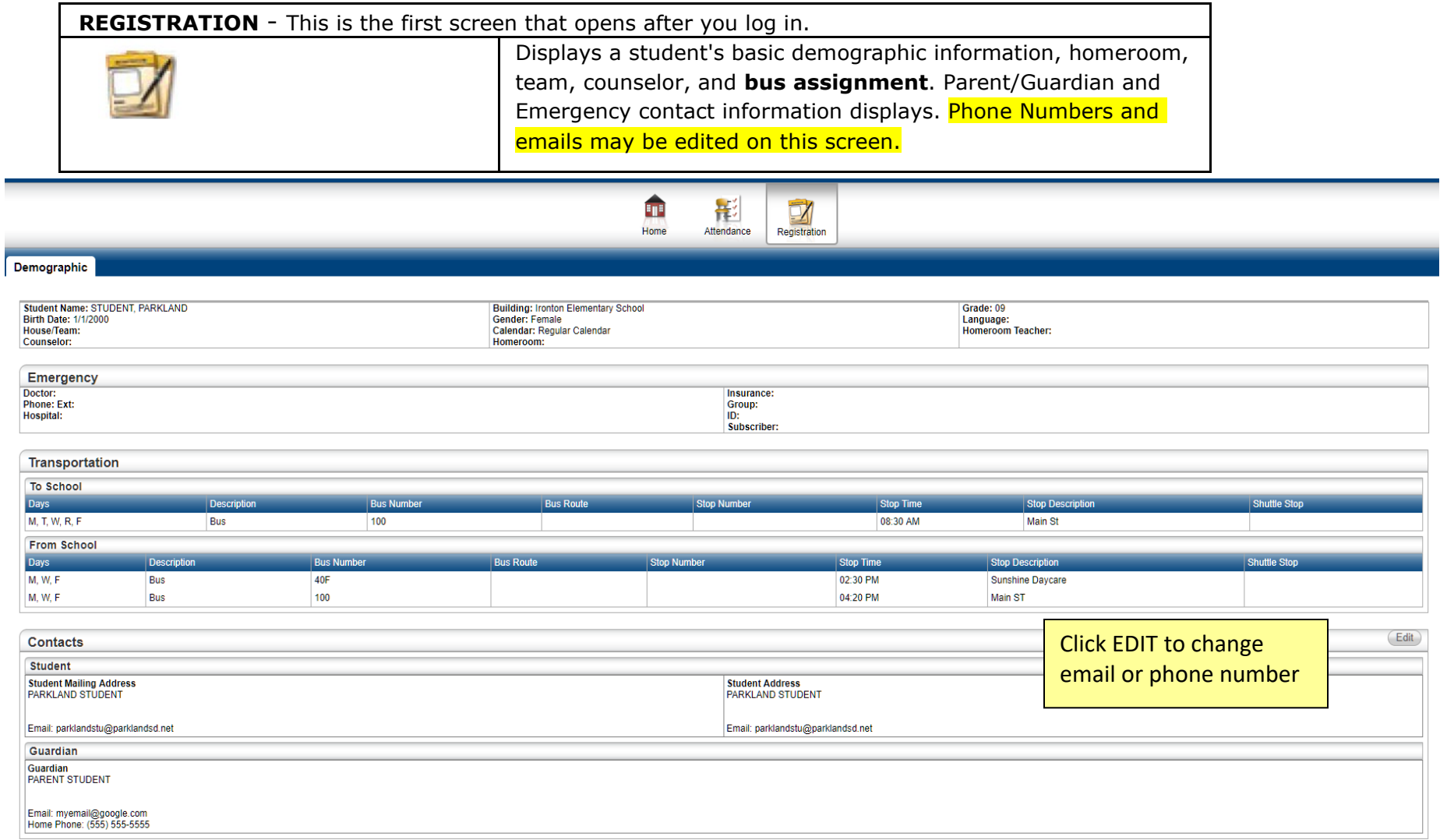

## The Home Page

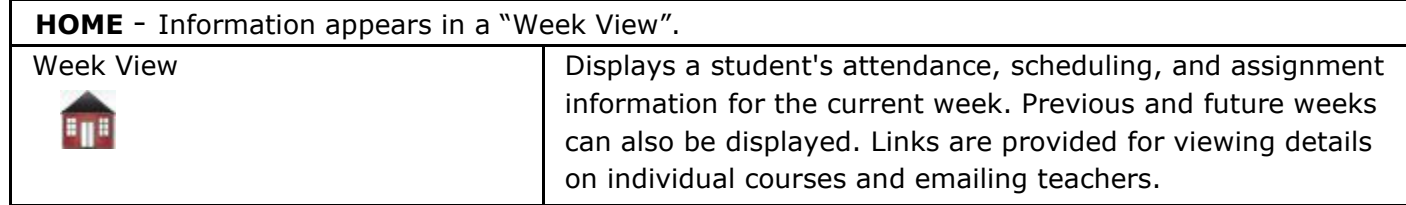

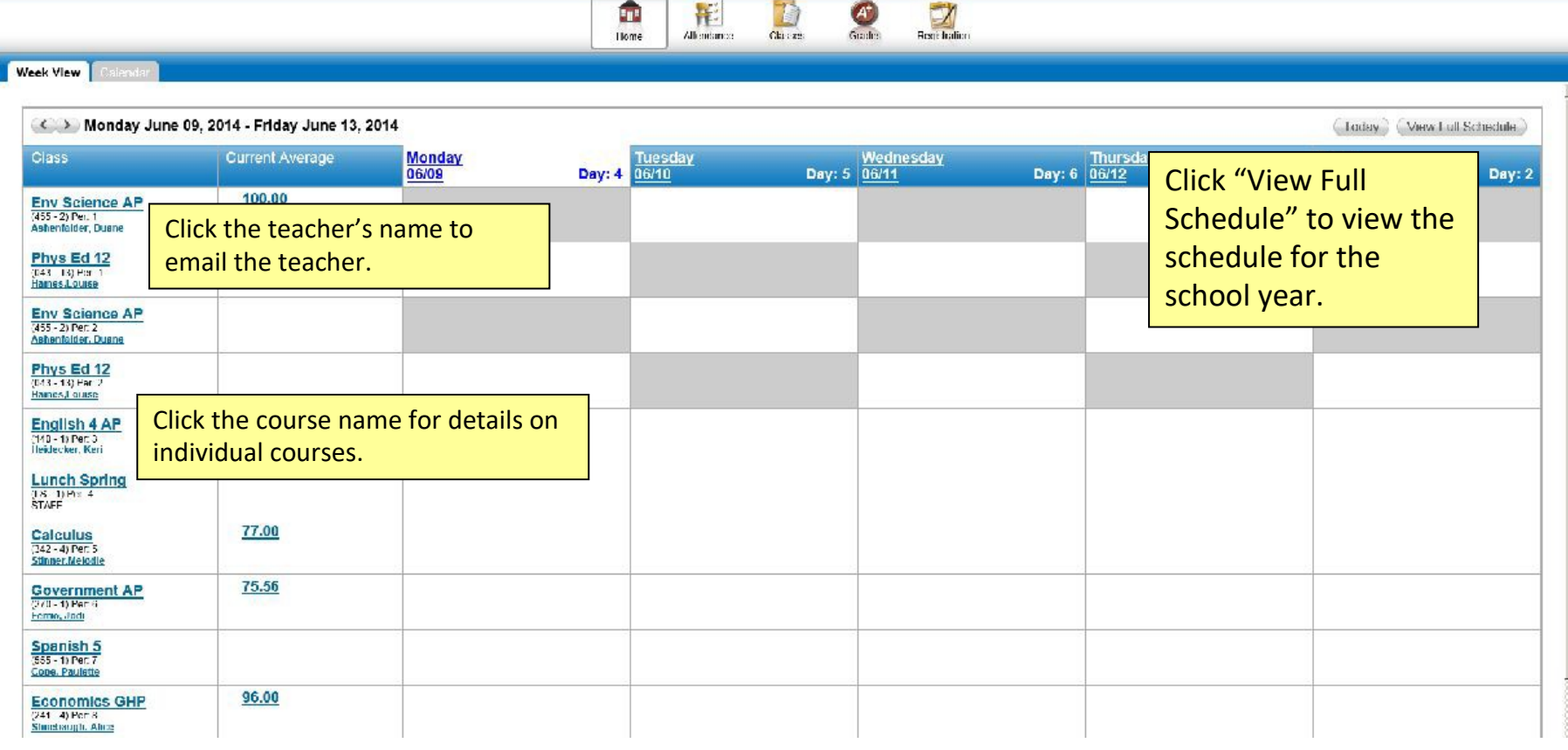

Change Student

## The Calendar Tab on the Home Page

The Calendar Tab shows a month-view of the student's attendance, scheduling, assignments at the secondary level, and class activities and events. Change to the calendar tab view by clicking on the *Calendar tab.*

Hovering over any calendar entry displays the details of that entry.

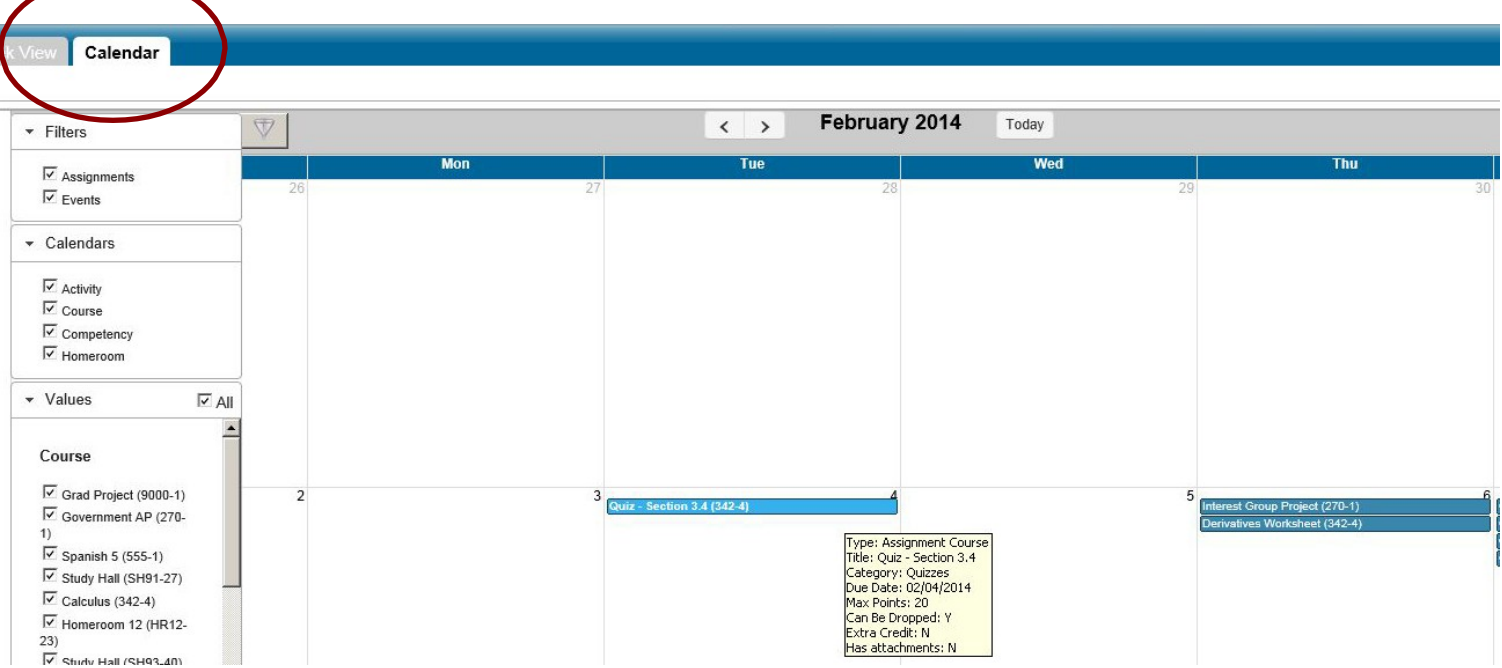

## Attendance Screen

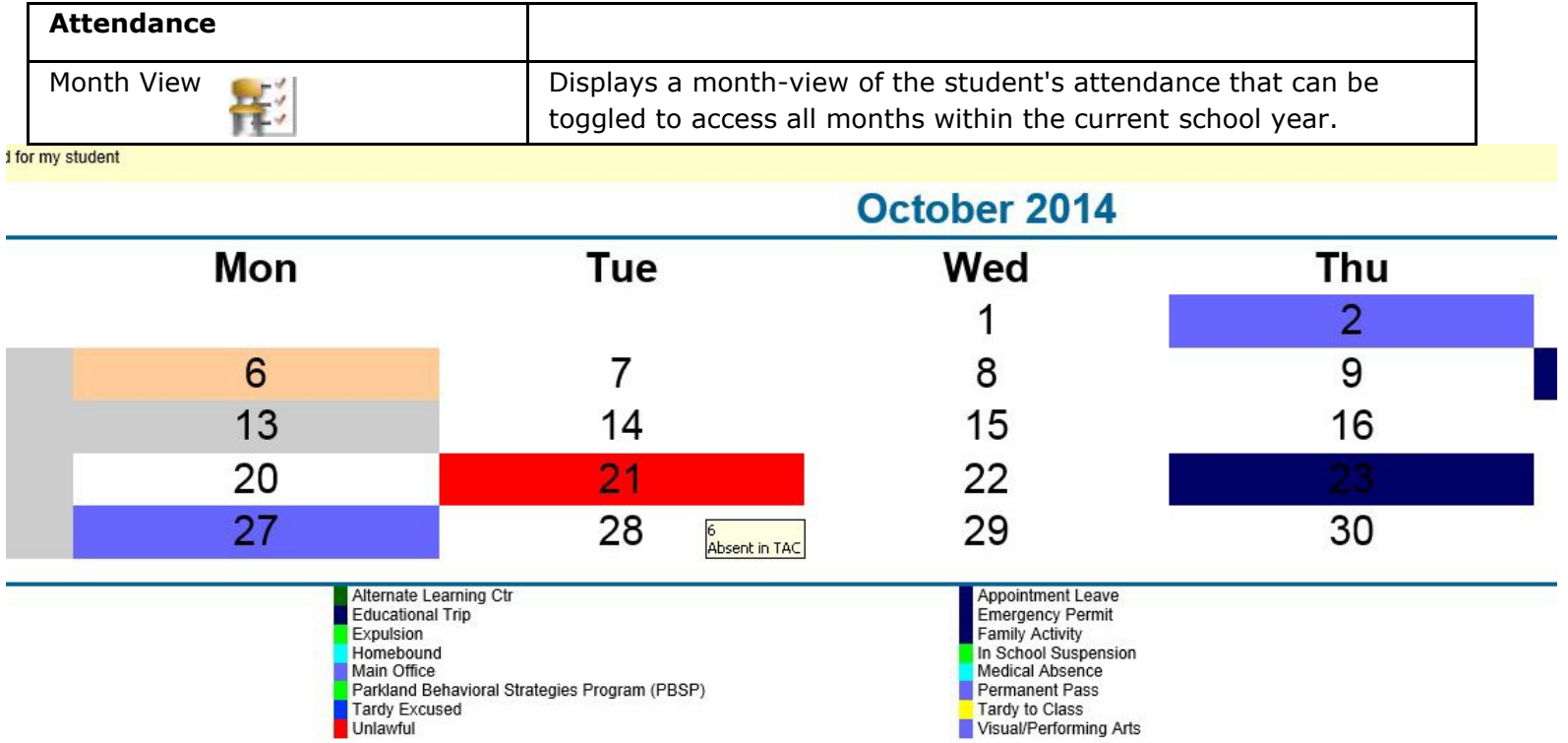

- A color legend identifies the type of attendance displayed. Place the mouse pointer over a day to view more detailed information onabsences and tardies.
- To navigate from month to month in the current school year, usethe arrows at the top left and right of the calendar.  $\leq \geq$

## Attendance Alerts

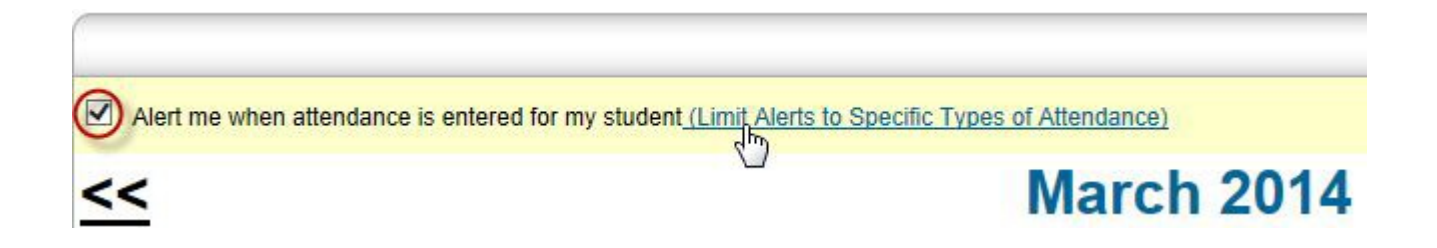

Click the checkbox for attendance Alerts to receive notifications of absences. **A guardian email address must be on file in order to receive Alerts!**

To select the types of attendance to receive alerts for, click the "Limit Alerts..." link. In the Attendance Alerts window, check the boxes for the attendance of interest to you, then click Save.

Alerts are emailed to the address in the Guardian email field. Attendance alerts will be sent on a **Friday** evening for the **preceding week**.

### **Classes**

**Classes –** Two views are available, Classwork and Schedule. Click the tabs on the top left of the page to toggle between views.

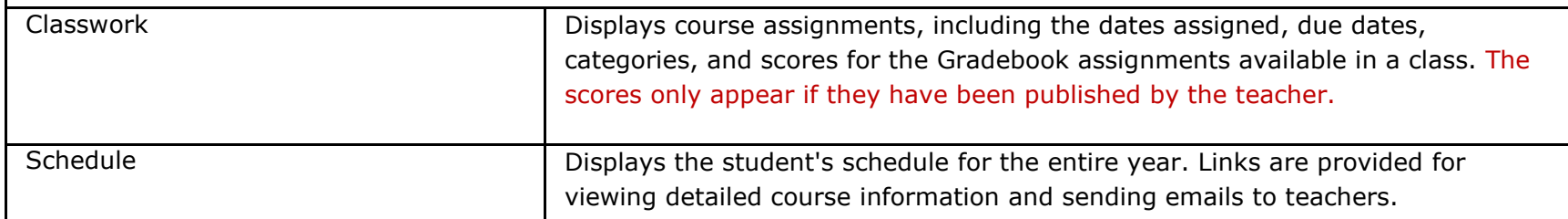

\*\*\*\*Two views are available: Quick View and Full View. Click the Full View toggle button to view all Information such as class assignments and student average.

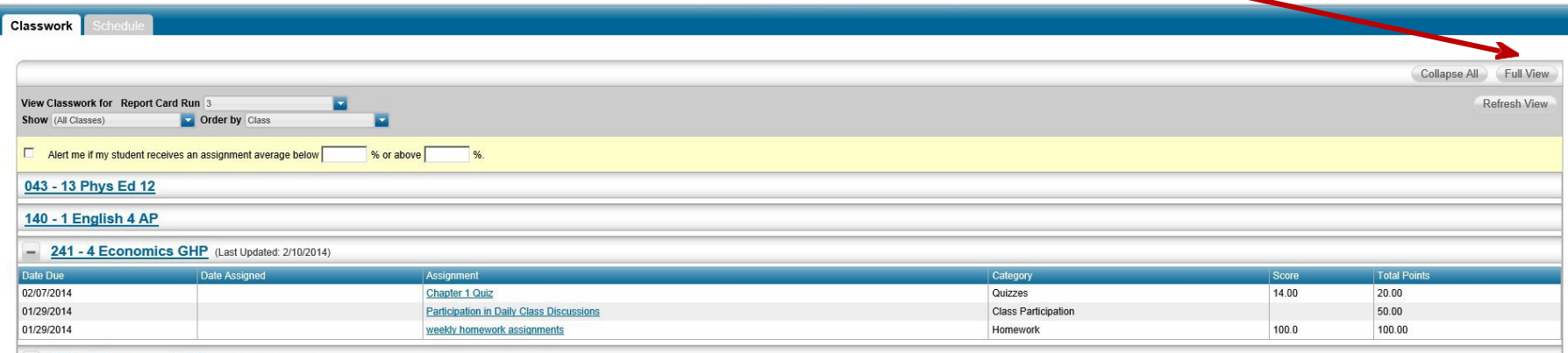

The screen view can be changed to view by class or by assignment due dates. In the Order by field, select Date Due or Class.

Click Refresh View.

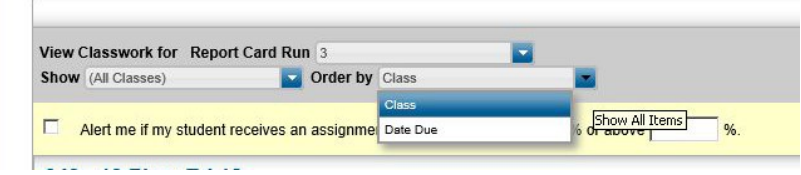

### **Classes**

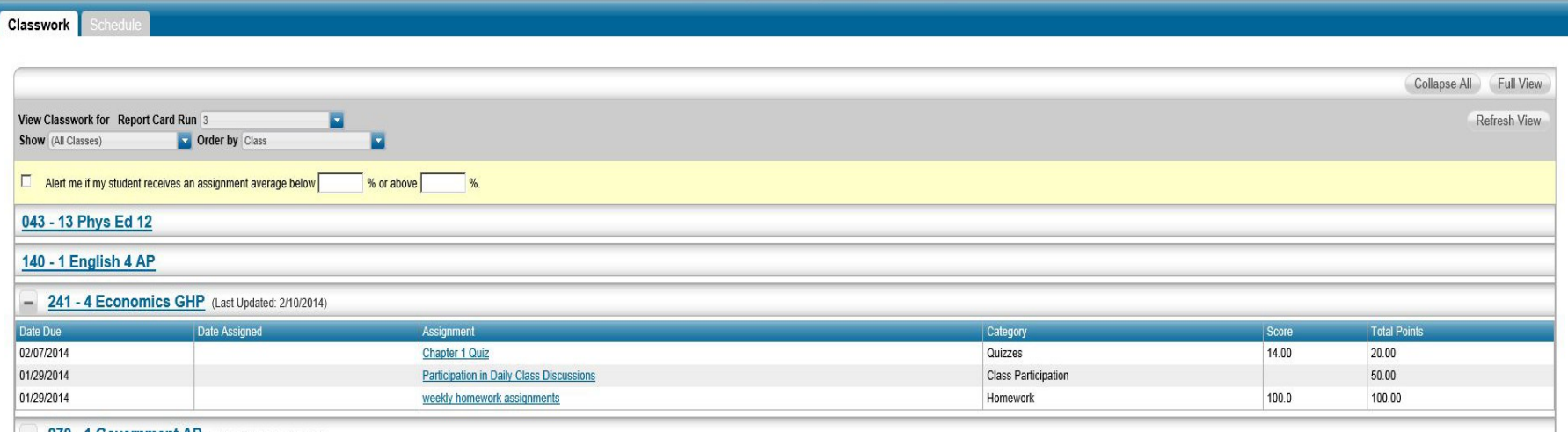

#### View course detail

- •Click the link in the course header for the course you want to view.
- •The pop-up displays the course code, name, building, department, teacher, room, periods, days, and markingperiods.
- •The link only displays if you have selected to order assignments by Class.

#### View course attachments

- •Click the link in the course header for the course you want to view.
- •The pop-up includes a link to any attachments the teacher may have added for the course.

#### View assignment detail

- •Click the assignment link for the assignment you want to view.
- •The pop-up displays the course, assignment description, category, date assigned,

date due, points, weight, and extra credit information for the assignment.

In addition, this pop-up includes any attachments the teacher may have added for the assignment and the rubric used to grade the assignment, if appropriate.

### **Classes – Classwork Alert** (secondary schools only)

- Checkmark the box and enter the criteria for your classwork alerts.
- Classwork alerts are sent to the Guardian email address on file based on the threshold you assign (i.e. assignment average below an 80%).
- Alert emails will be sent out on a Sunday evening for the preceding week.

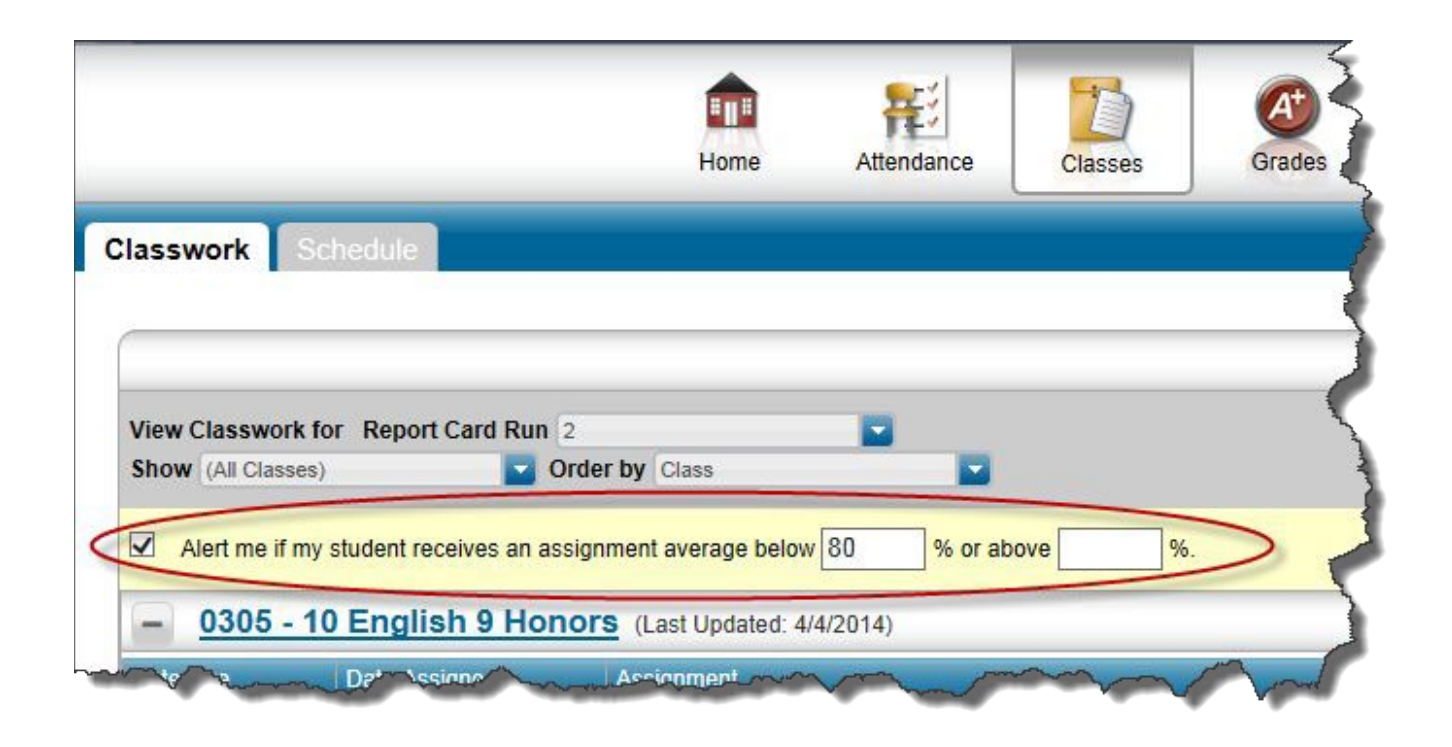

#### **Grades**

в

 $\boxed{092}$ 

Demonstrates commendable work ethic

Works cooperatively in groups

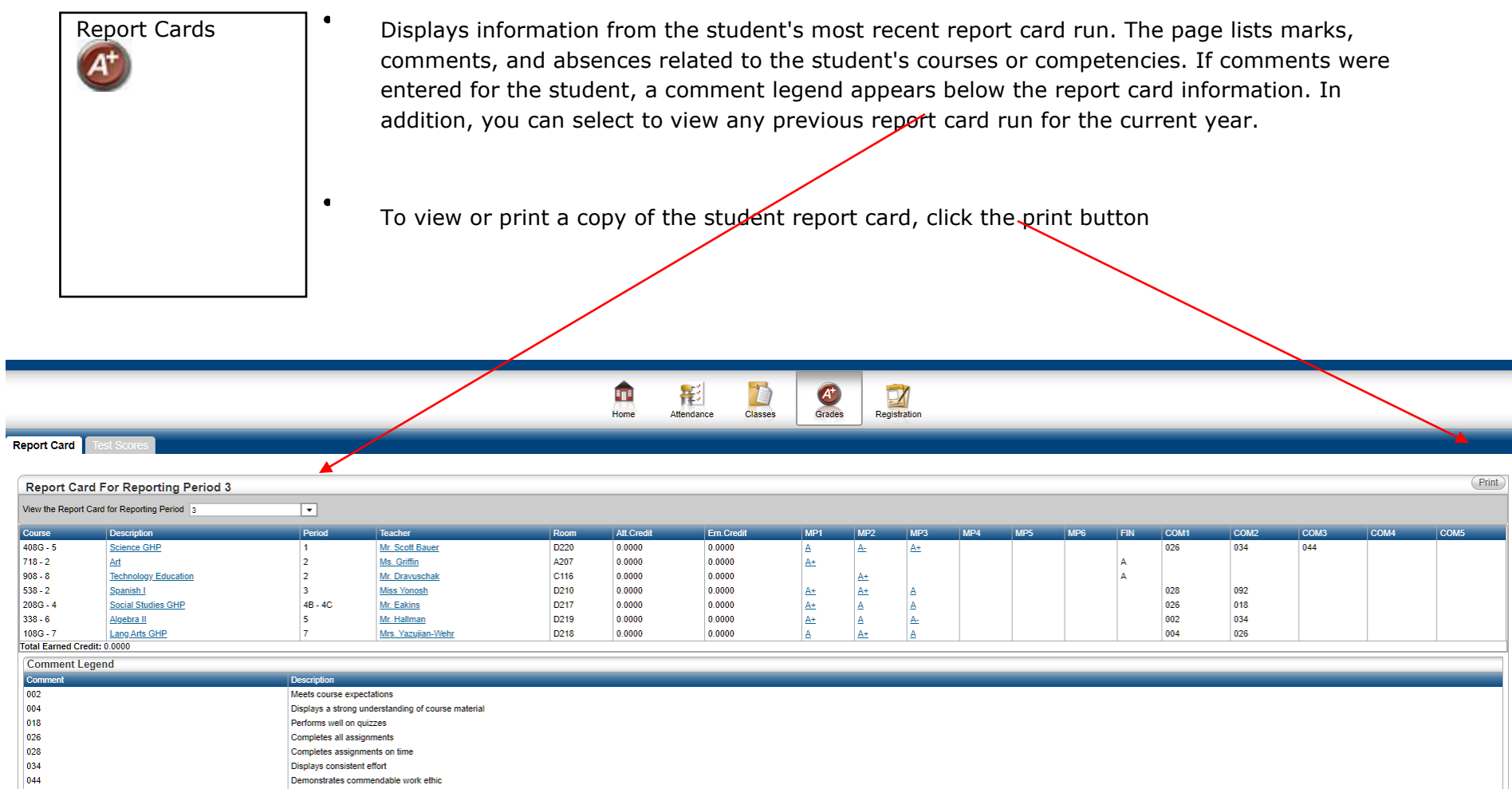

<u>a s</u>

## Student Support

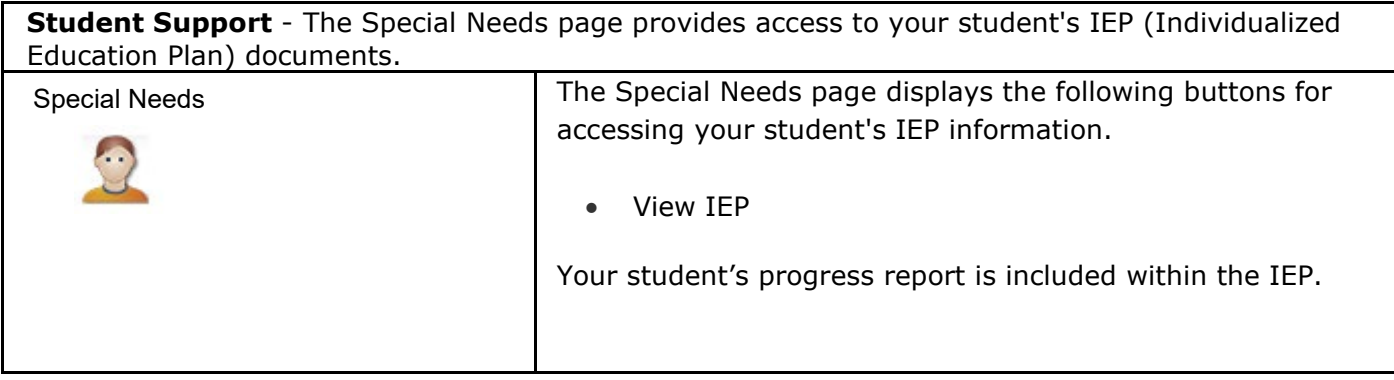

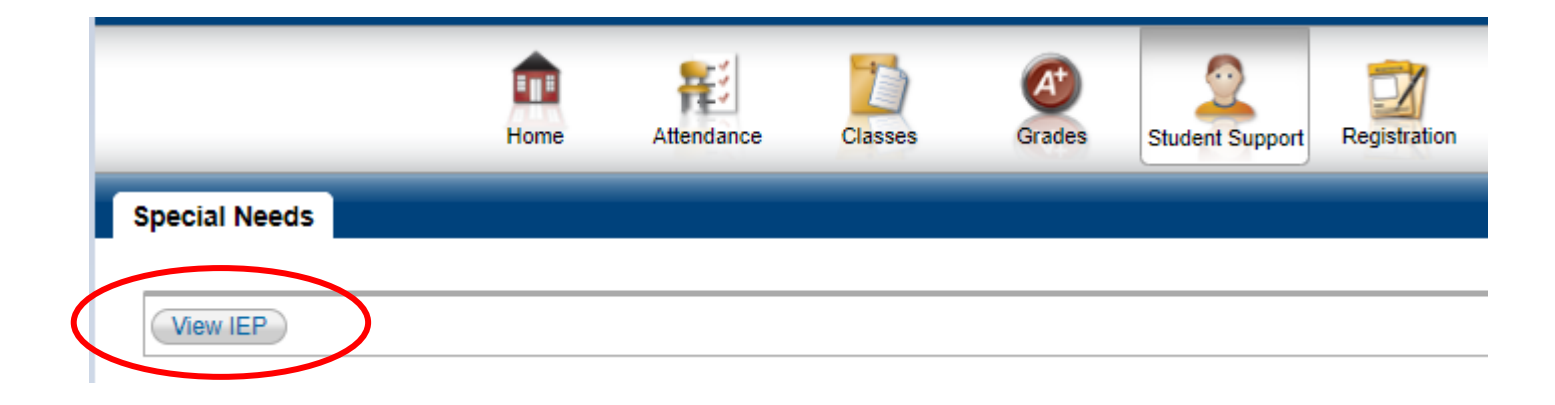

### View Another Student

If you are a guardian for multiple students, you can quickly change the student you are viewing.

In the Home Access Center banner, click **Change Student**.

On the Choose Your Student pop-up, select the student to display.

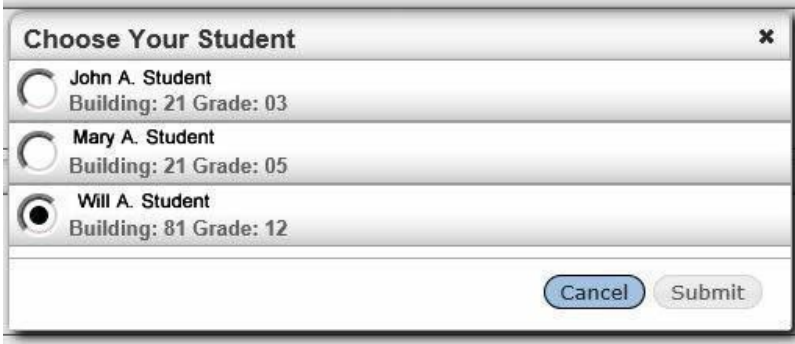

• Click Submit.

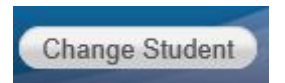

### If you **forget your username or password,**

click the link on the login page and enter either your username or your email address then Submit.

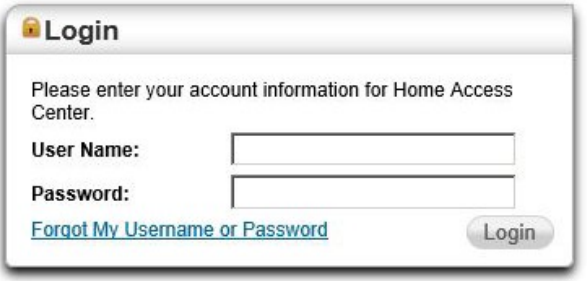

•You will receive an email at a later time with information and a link which will redirect you to a new screen. •You will be required to enter the answer to your challenge question and then will be able to update your password and continue in Home Access Center. If you have not previously defined challenge questions for Home Access Center, you need to contact your school district to reset your password.

For questions and technical help, email [hac@parklandsd.org](mailto:hac@parklandsd.org)